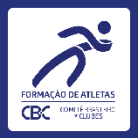

# Formalização de Projetos Eixo Recursos Humanos - Ciclo Los Angeles 2028 **Tutorial para Clubes**

Data desta versão: 05/07/2024

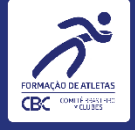

- Apresentação.  $1.$
- 2. O que saber antes de começar.
- 3. Aporte de informações e documentações.

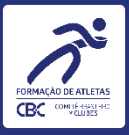

# APRESENTAÇÃO

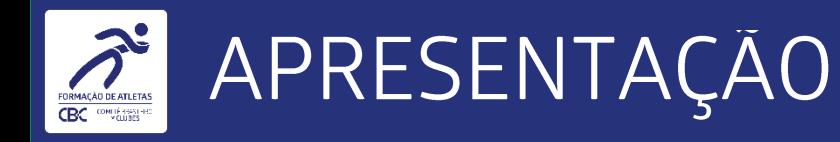

Este tutorial é destinado aos gestores de Clubes integrados ao Comitê Brasileiro de Clubes, que  $\bullet$ manifestaram interesse na formalização de projeto no eixo de Recursos Humanos - RH para o Ciclo Olímpico Los Angeles 2028, conforme estabelecido no Ato Convocatório nº 11.

tutorial explica os principais passos no uso da plataforma online do CBC, o Comitê Digital,  $\bigcup$  $\bullet$ especificamente para o aplicativo Recursos Humanos - ED11.

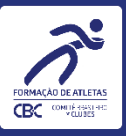

# O QUE SABER ANTES DE COMEÇAR

 $5<sub>1</sub>$ 

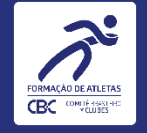

- Constitui objeto do presente instrumento o apoio financeiro para a viabilização de Equipe Técnica Multidisciplinar vinculada à formação de atletas, pelos Clubes filiados plenos ao CBC, necessária para o desenvolvimento de esportes olímpicos apoiados pelo Programa de Formação de Atletas, na forma disposta neste Ato Convocatório e em consonância com o Edital nº 11 - Ano I do Eixo Recursos Humanos para o Ciclo Olímpico Los Angeles 2028;
- No projeto ainda não será necessário habilitar os profissionais a serem vinculados, apenas o detalhamento da Equipe Técnica Multidisciplinar pleiteada: quantificação inicial dos profissionais e funções, em consonância com o(s) esporte(s) que eleito(s);
- Somente serão aceitas no projeto despesas referentes ao apoio financeiro para viabilização de Equipe Técnica Multidisciplinar voltada para a formação de atletas no(s) esporte(s) olímpico(s), dentro do seguinte rol de profissionais elegíveis: a) Técnico Estratégico Esportivo; b) Técnico Esportivo de Equipe de Base; c) Técnico Esportivo de Equipe Principal; d) Auxiliar Técnico Esportivo; e) Preparador Físico Esportivo; f) Fisioterapeuta Esportivo;

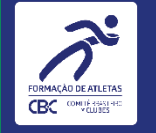

- Os Clubes poderão compor a Equipe Técnica Multidisciplinar com todo ou parte do rol de profissionais elegíveis para atender sua demanda, desde que respeitados os limites, as condicionantes e os parâmetros específicos deste Ato Convocatório e demais orientações contidas no Regulamento de Descentralização do Eixo Recursos Humanos - RRH do CBC;
- <u>A Equipe Técnica Multidisciplinar poderá conter, tanto profissionais já contratados pelos Clubes, quanto novos a serem</u> contratados, sendo que o processo seletivo de admissão de novos profissionais deverá observar os princípios constitucionais, tais como legalidade, impessoalidade, isonomia, motivação, moralidade, publicidade e eficiência;
- O apoio financeiro à remuneração para viabilização de Equipe Técnica Multidisciplinar será sempre para profissionais vinculados diretamente aos Clubes, mediante contrato formal de trabalho, sob o regime da Consolidação das Leis do Trabalho - CLT;
- Os profissionais devem estar com registros válidos em seus respectivos conselhos de classe, salvo exceções legais ou autorizações judiciais.

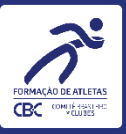

# APORTE DE INFORMAÇÕES E DOCUMENTAÇÕES

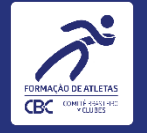

# 1. Acesse o Comitê Digital utilizando suas credenciais de usuário

Endereço: https://sistemas.cbc-clubes.org.br/login

Informe o "CPF" e a "Senha", na sequência clique no botão "Entrar".

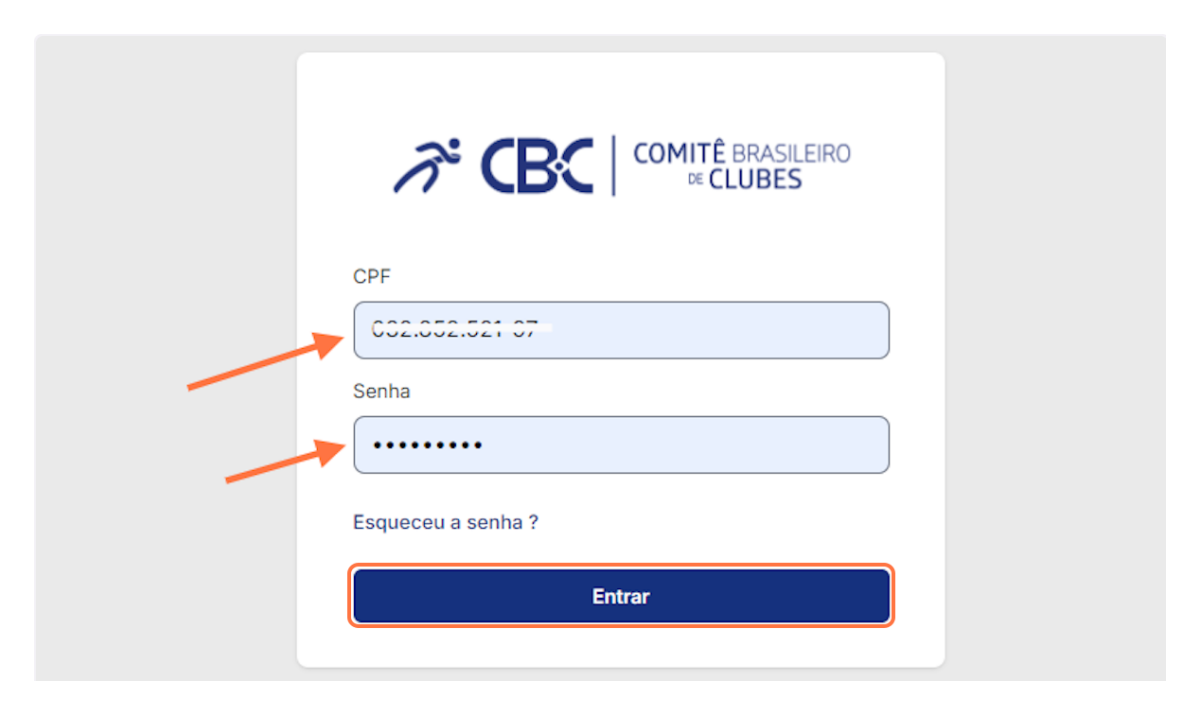

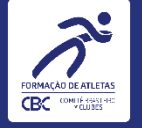

# 2. Selecione a aplicação "Recursos Humanos - ED11" Menu localizado na lateral esquerda

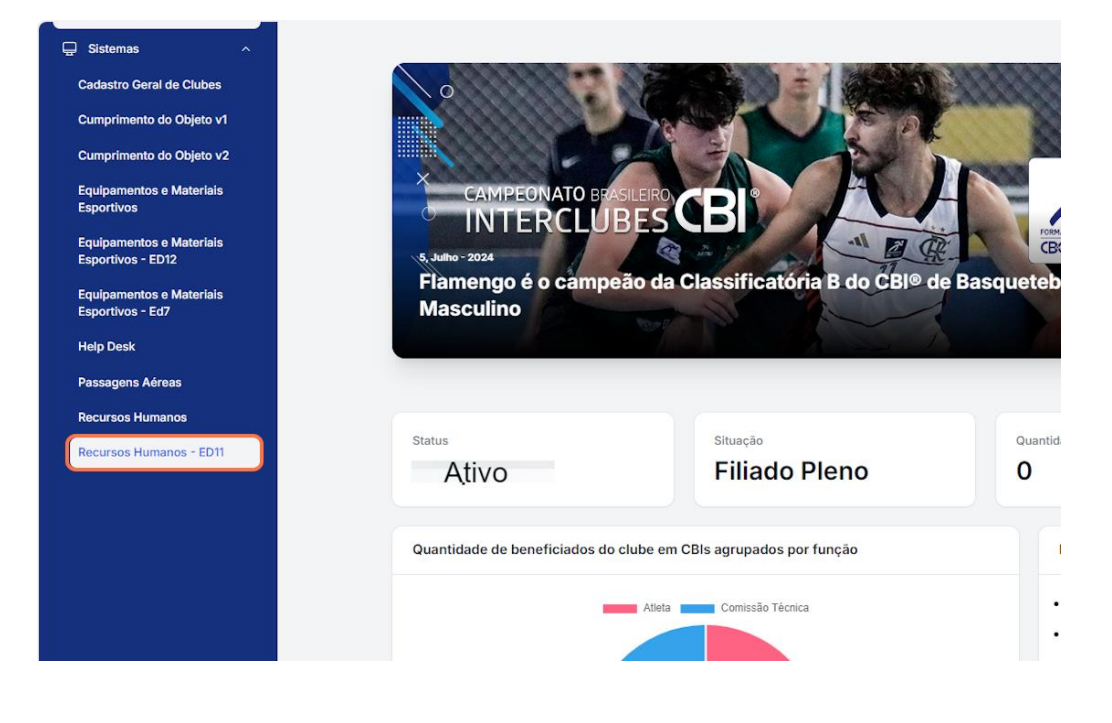

#### 3. Acesse o Projeto

Clique no ícone da coluna de acesso para iniciar o preenchimento.

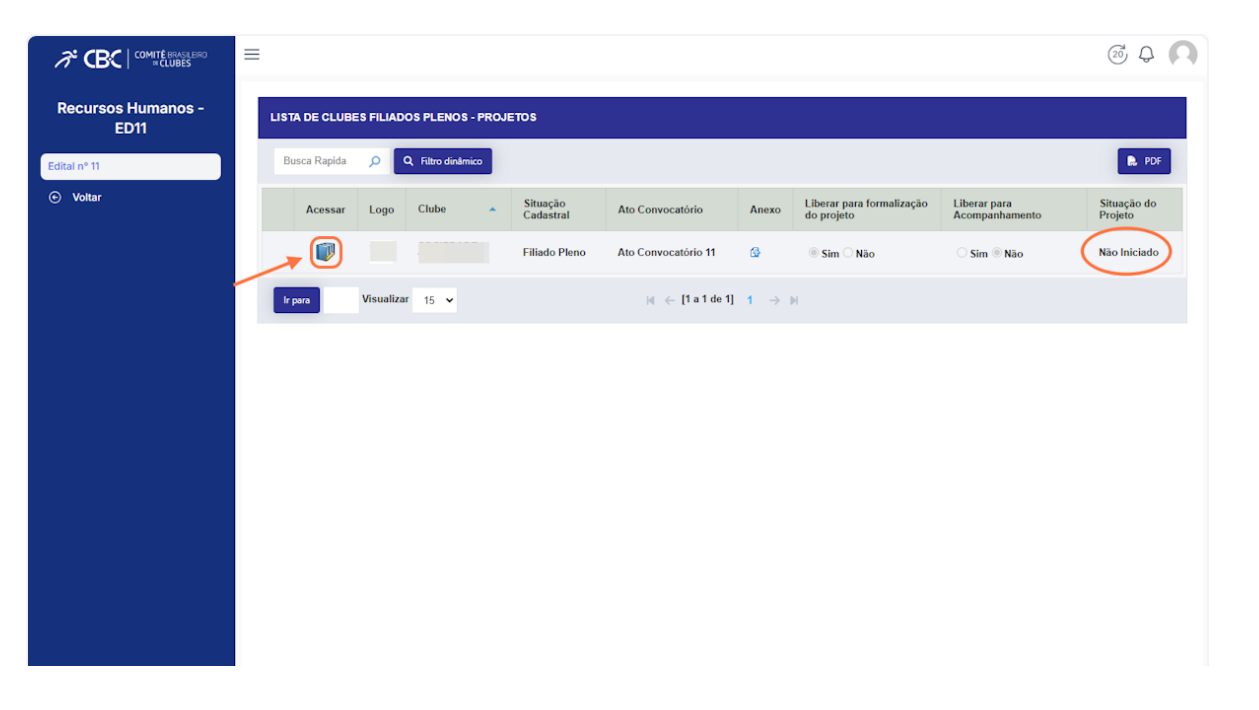

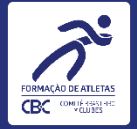

#### 4. Aba Projeto

Informe o nome do projeto no campo específico:

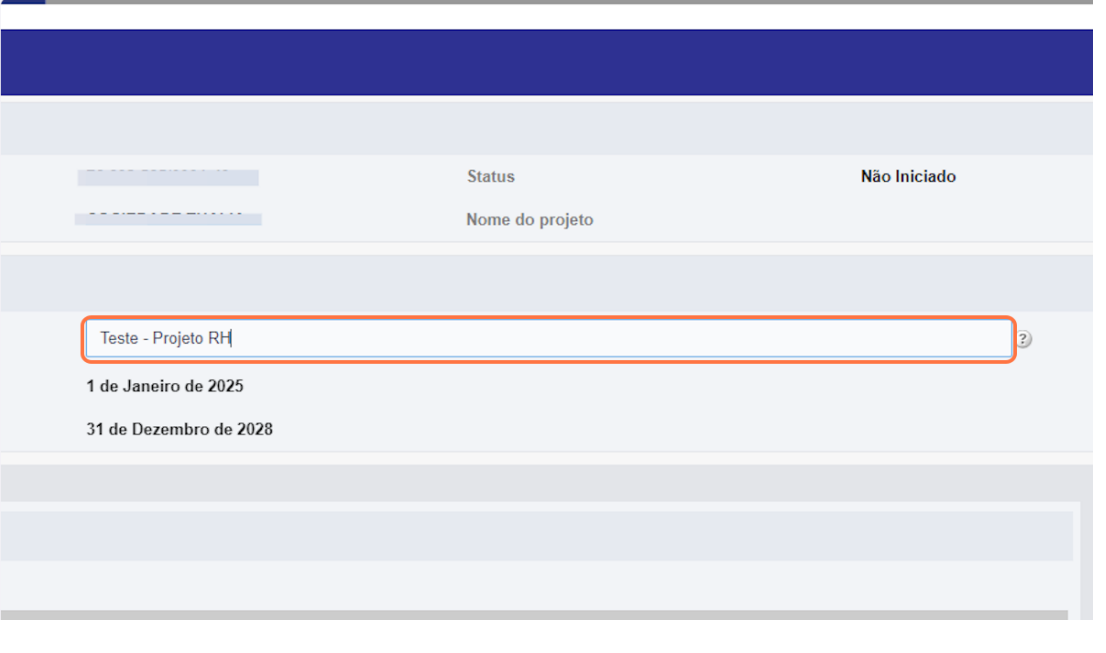

#### 5. Salvar

#### Deslize a tela na barra de rolagem e acione o botão "Salvar"

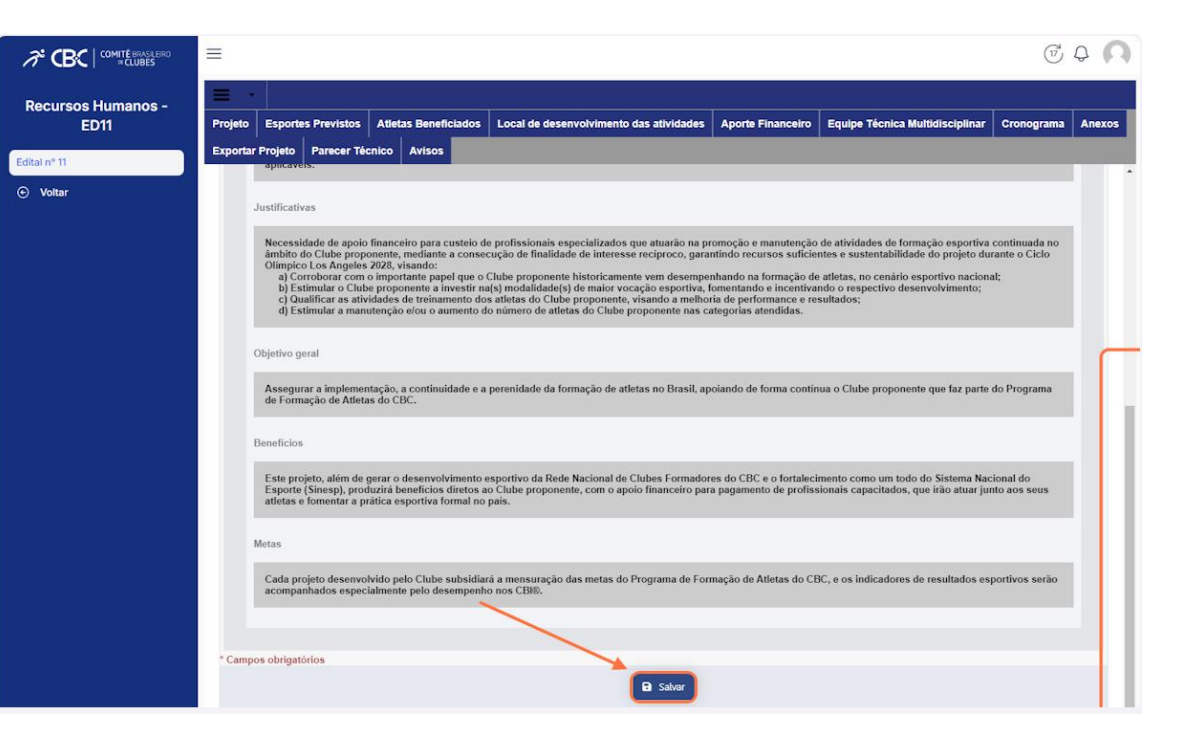

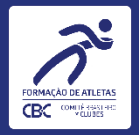

## 6. Preenchimento iniciado

Observe que, após salvar, o status passa a ser "Rascunho"

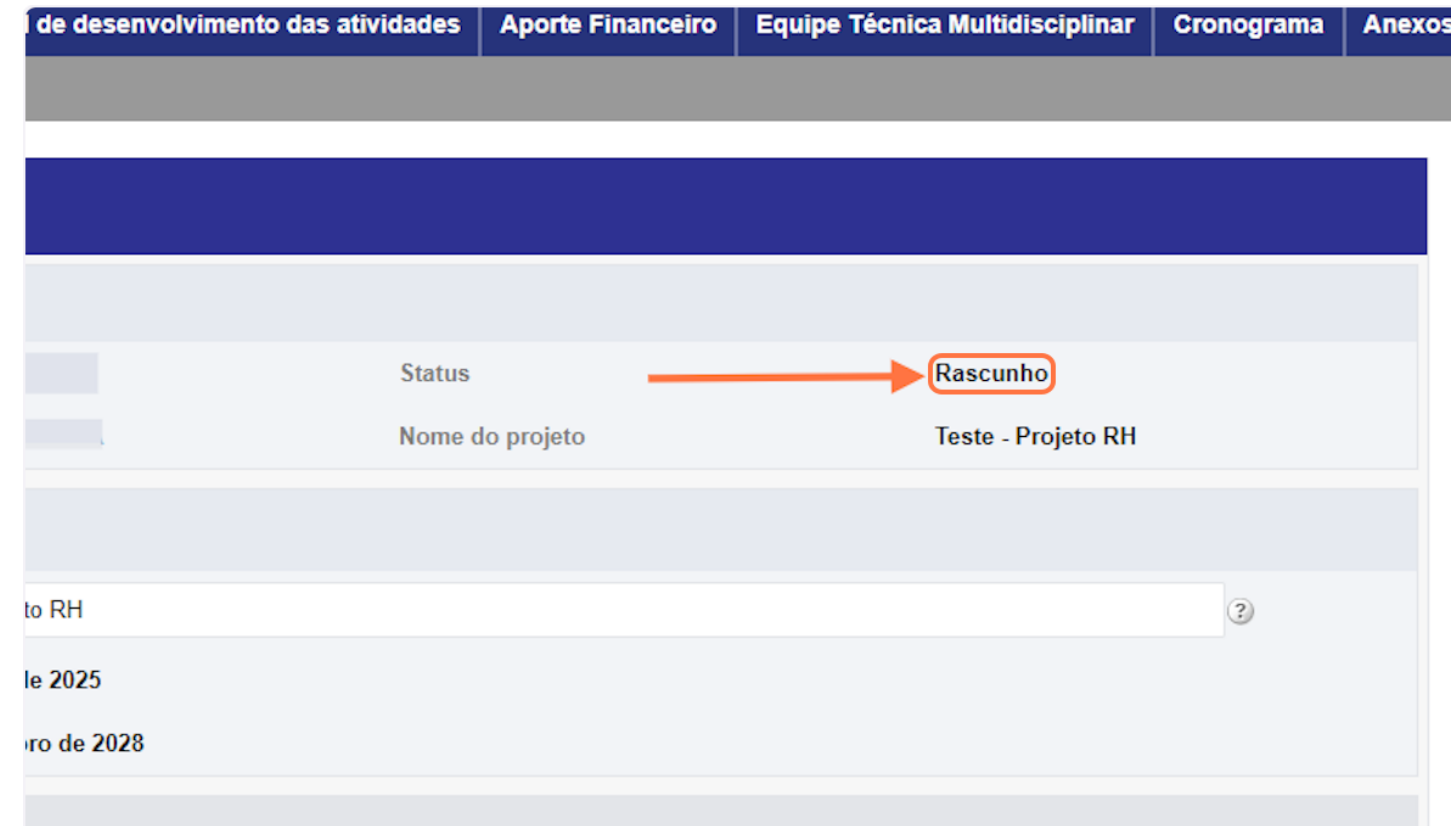

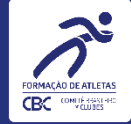

#### 7. Definição dos Esportes

No menu superior da aplicação, selecione a aba "Esportes Previstos":

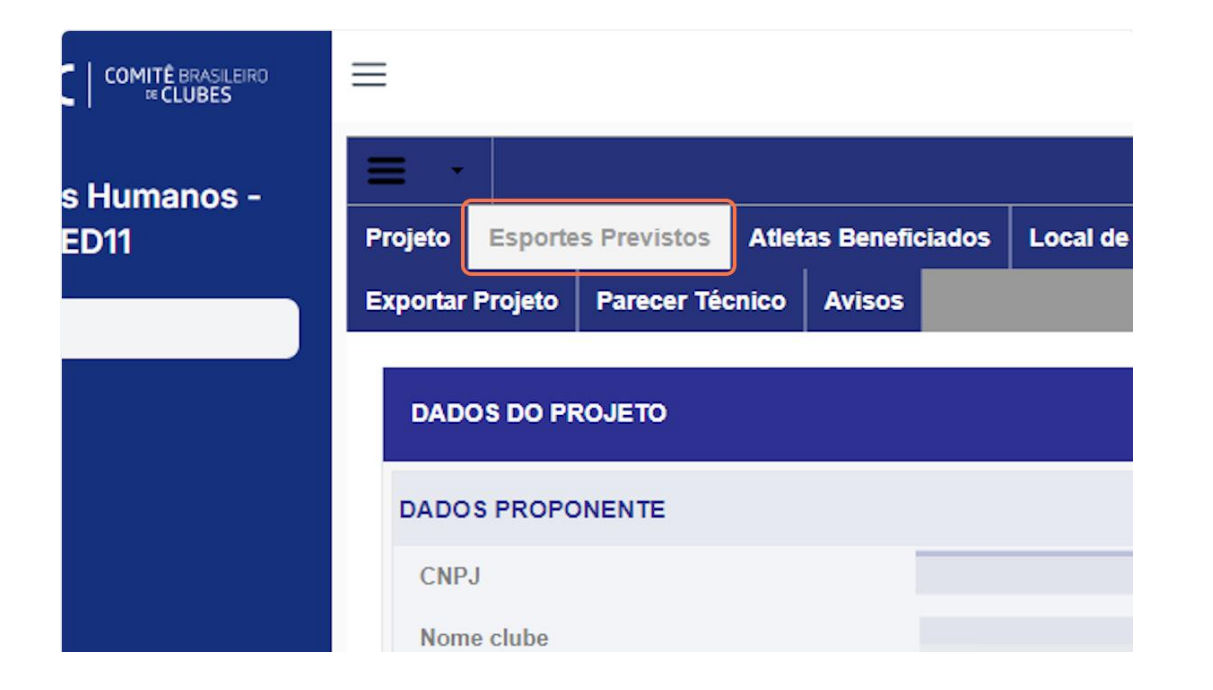

#### 8. Selecione os esportes que farão parte do projeto

A cada esporte selecionado o sistema salvará automaticamente a informação.

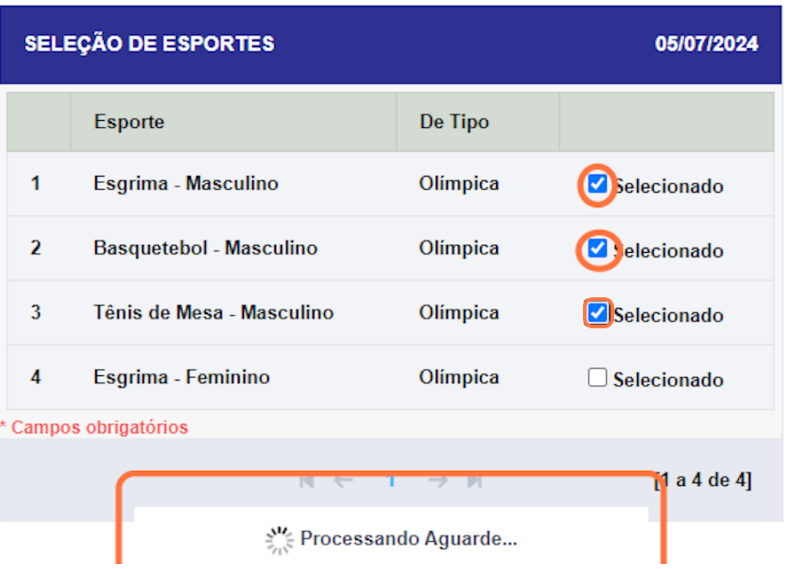

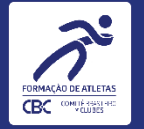

### 9. Atletas Beneficiados

Selecione a aba "Atletas Beneficiados":

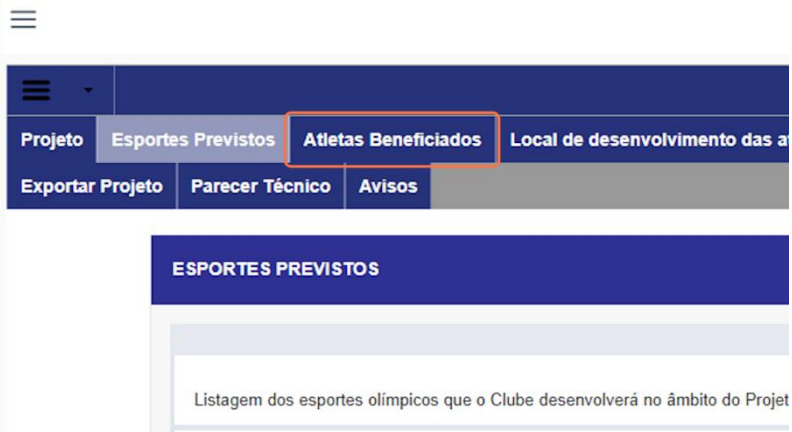

10. Opções de seleção dos atletas que serão beneficiados pelo projeto

1. Clicar no botão "Adicionar todos os atletas"; ou

2. Selecionar individualmente.

· Lembrando que somente aparecerão nessa aba os atletas dos esportes selecionados na aba anterior e que estão devidamente cadastrados no Cadastro Geral de Clubes - CDC.

· Certifique-se que os dados estão corretos e caso seja necessário, deverá ser alterado diretamente no CDC.

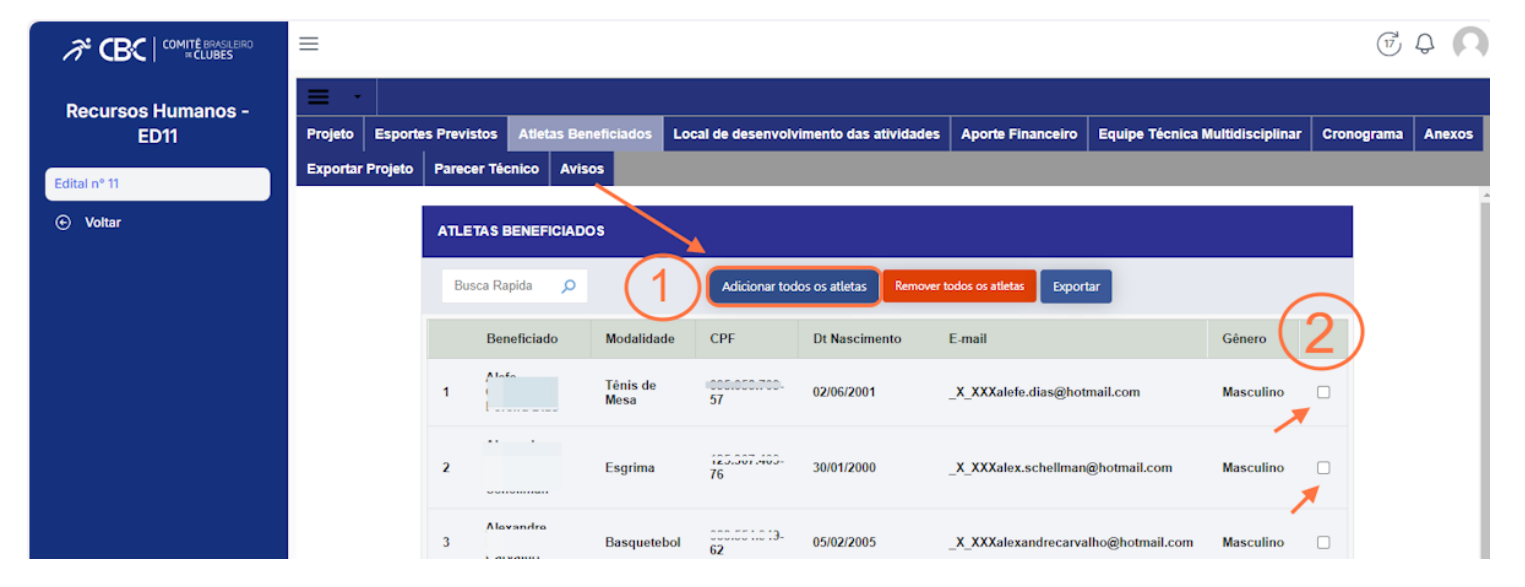

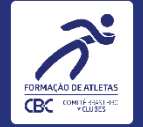

#### 11. Utilizando a seleção integral de atletas

Ao selecionar todos os atletas o sistema apresentará a seguinte mensagem de confirmação, para seguir com essa opção clique em "OK"

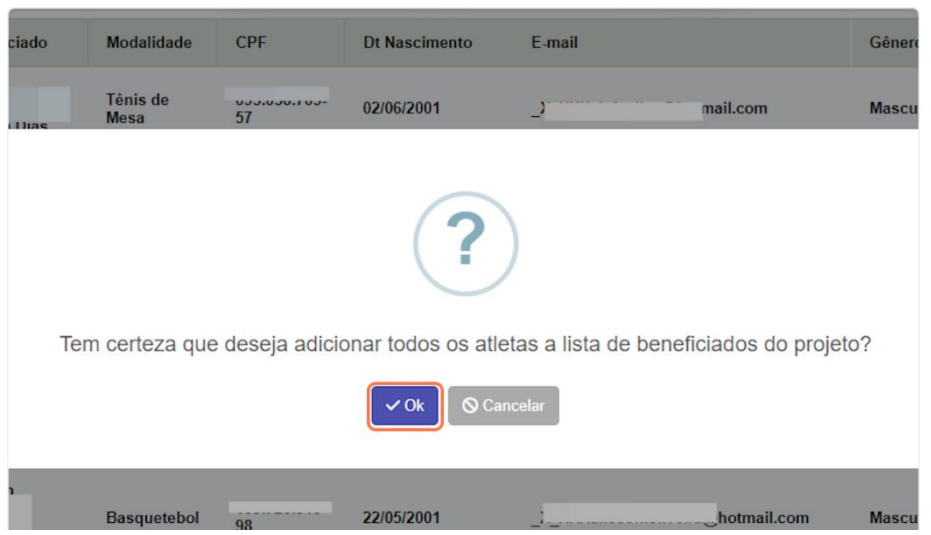

#### 12. Exportação da lista de atletas

Ao finalizar a seleção de atletas, conforme opções apresentadas, clique no botão "Exportar"

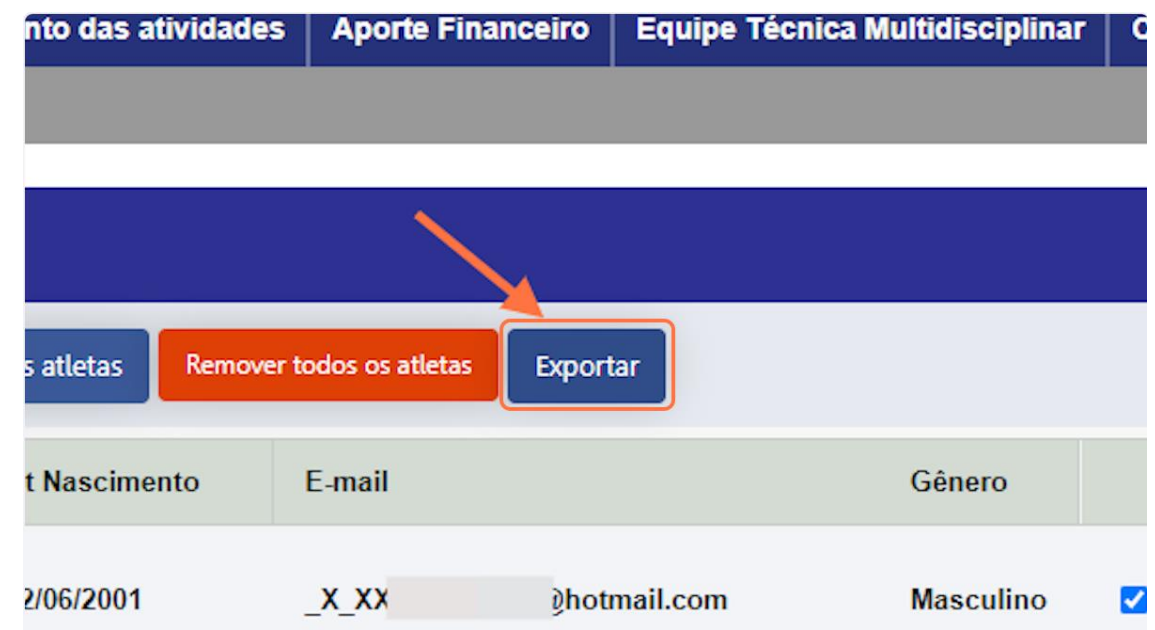

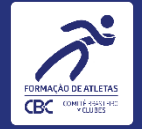

#### 13. Acesso a lista de atletas em pdf

Após acionamento do botão exportar, o sistema fará o download automático, no entanto, caso precise recuperar o arquivo, clique no botão "Histórico de Exportação" no canto inferior direito da tela de seleção de atletas.

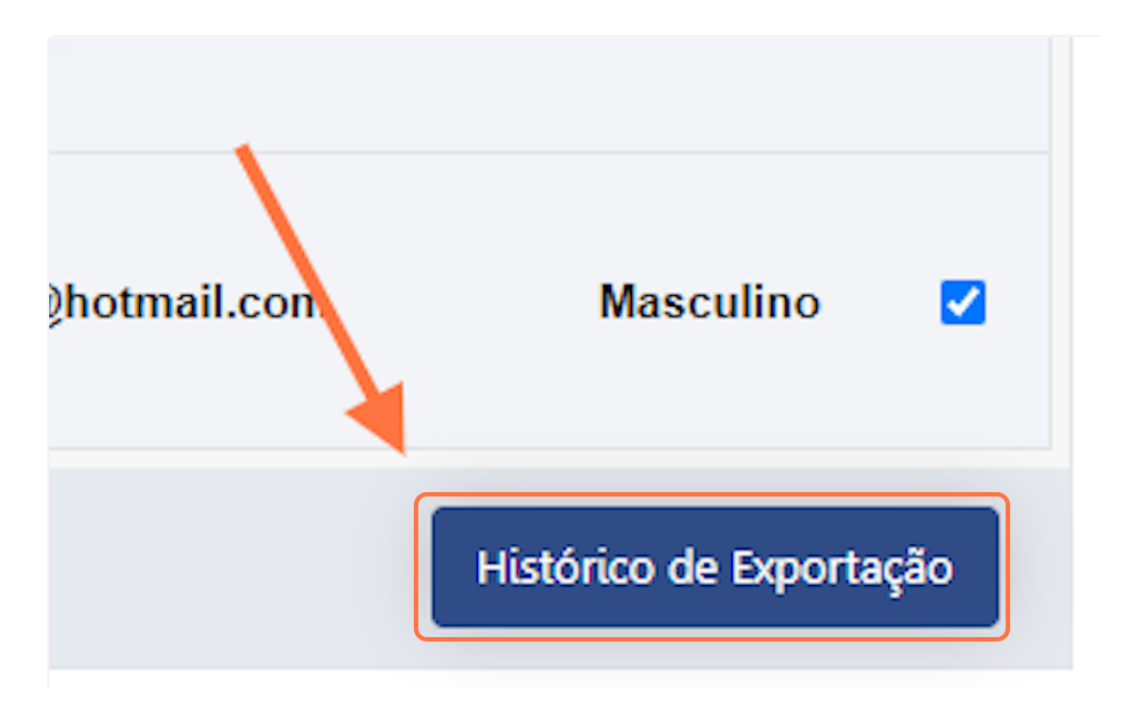

#### 14. Tela de acesso às listas exportadas

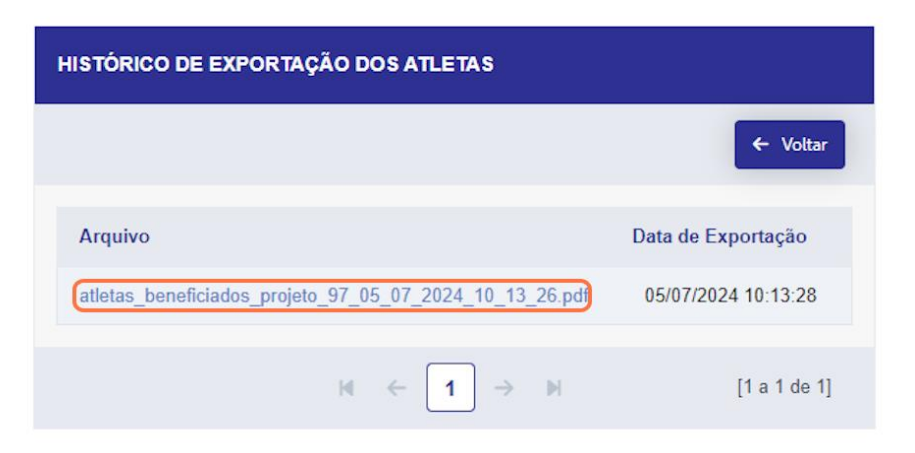

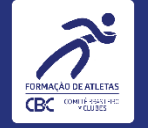

#### 15. Local de desenvolvimento das atividades

Dando sequência ao preenchimento, clique na aba "Local de desenvolvimento das atividades", o sistema listará os endereços cadastrados pelo Clube (Sede Própria ou de Terceiros).

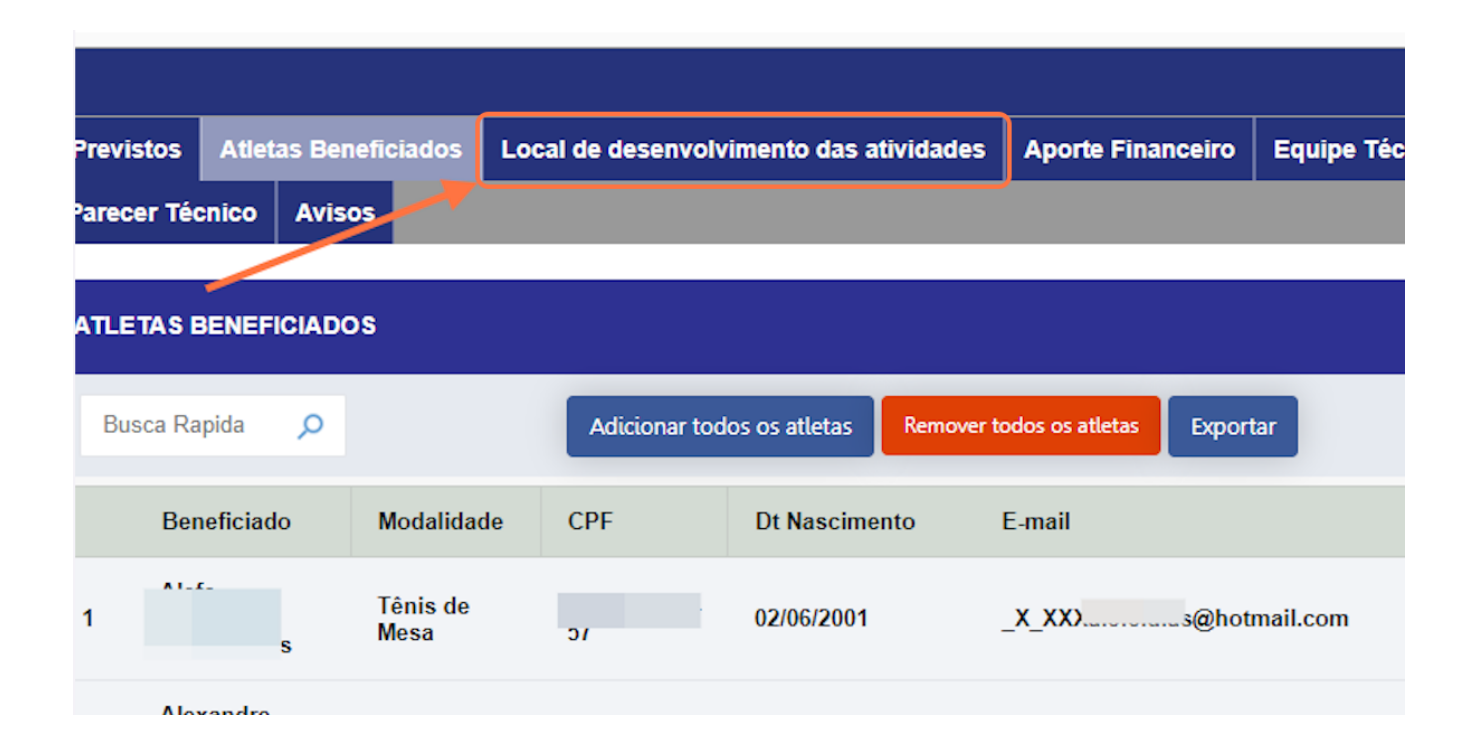

#### 16. Seleção

Ao selecionar o(s) local(is) o sistema salvará automaticamente.

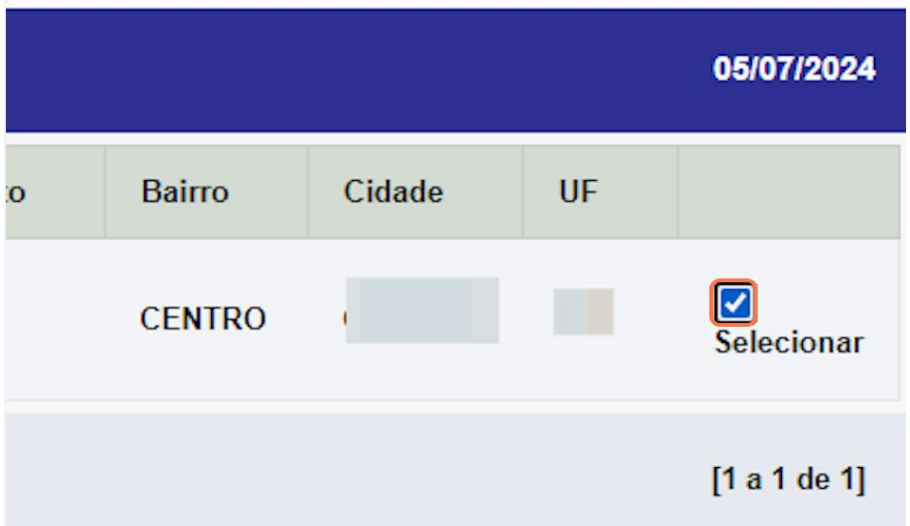

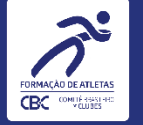

# 17. Aporte Financeiro

Para visualizar o valor aprovado pelo Colegiado de Direção do CBC selecione a aba "Aporte Financeiro".

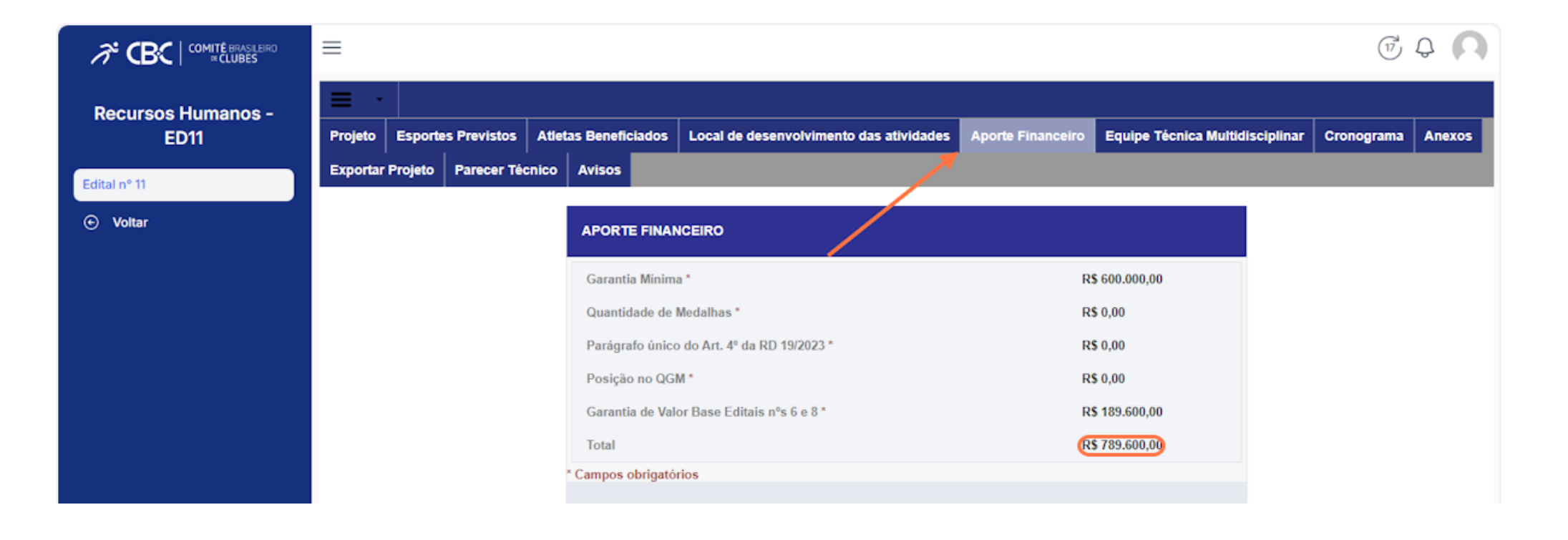

# EQUIPE TÉCNICA MULTIDISCIPLINAR

# 18. Equipe Técnica Multidisciplinar

Informe os quantitativos estimados das funções que serão contempladas no projeto e, na sequência, clique no botão "Salvar".

· Obrigatoriamente, deve ser incluído o Técnico Estratégico Esportivo.

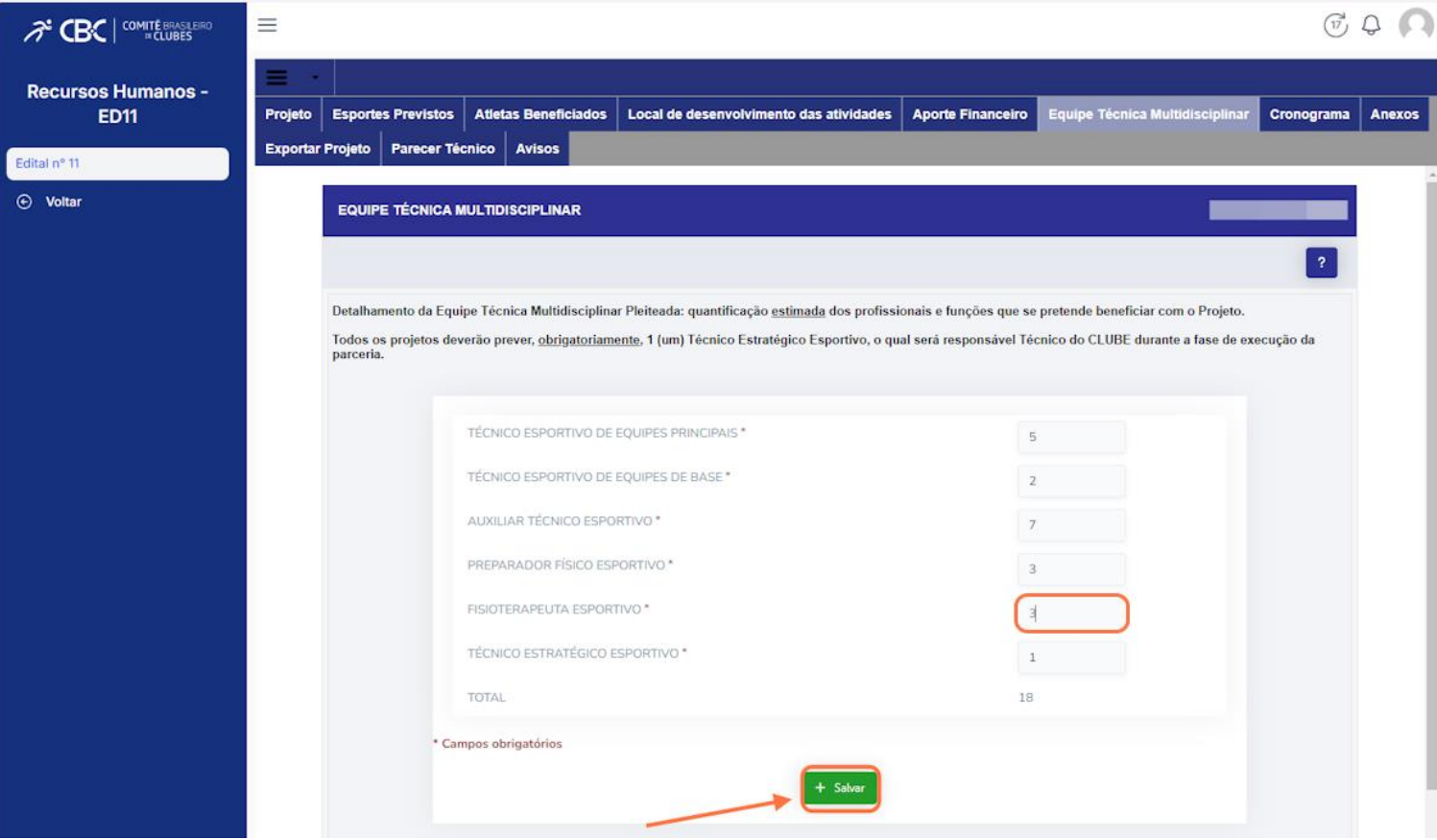

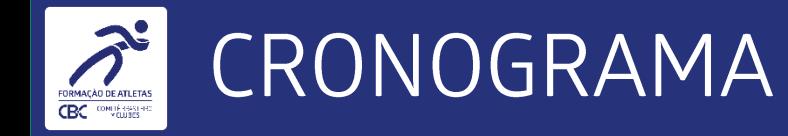

## 19. Cronograma

Para visualizar o cronograma de execução do projeto selecione a aba "Cronograma".

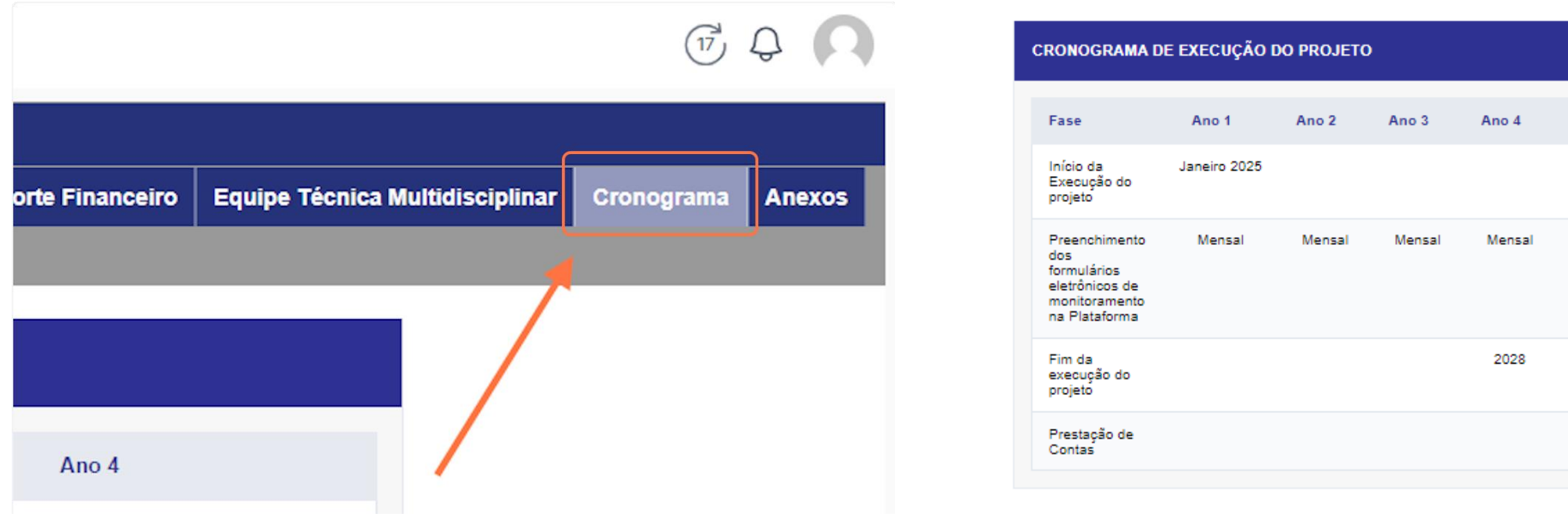

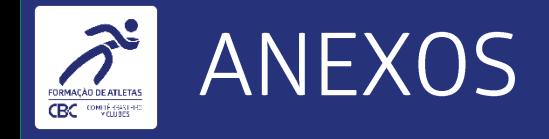

#### 20. Anexos

Dando continuidade ao preenchimento, avance para a aba "Anexos".

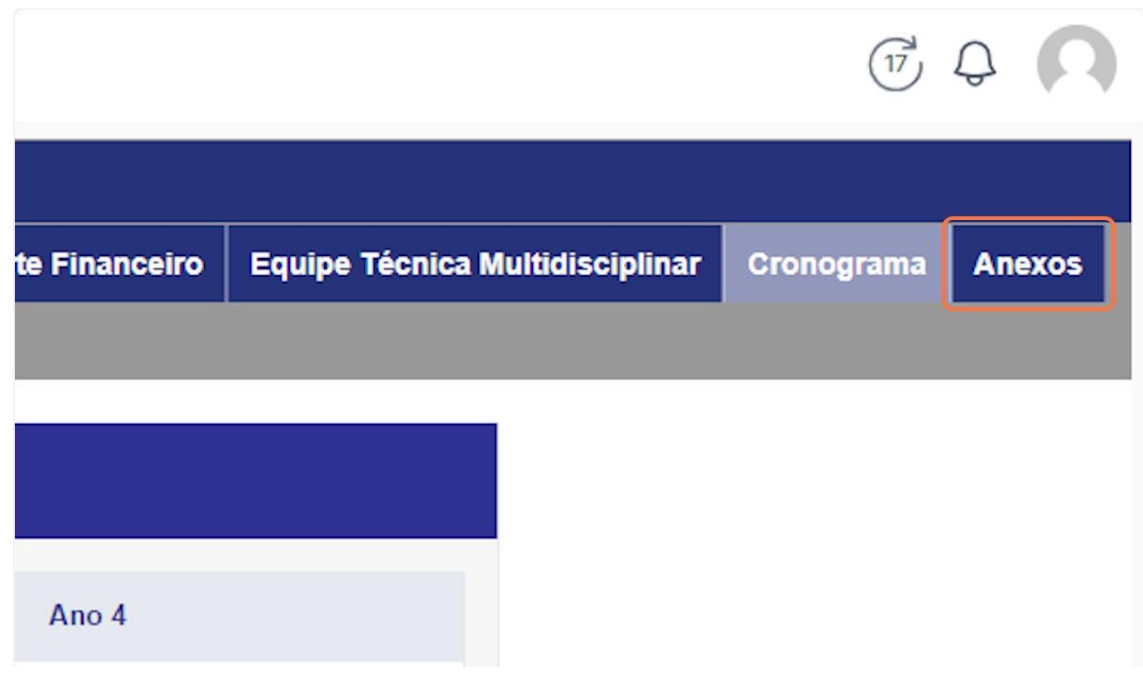

## 21. Botão "Anexo obrigatório CBC"

Ao acionar esse botão, o usuário terá acesso aos modelos das declarações constantes nos itens 7.6 e 7.7 do Ato Convocatório  $n^{\circ}$  11

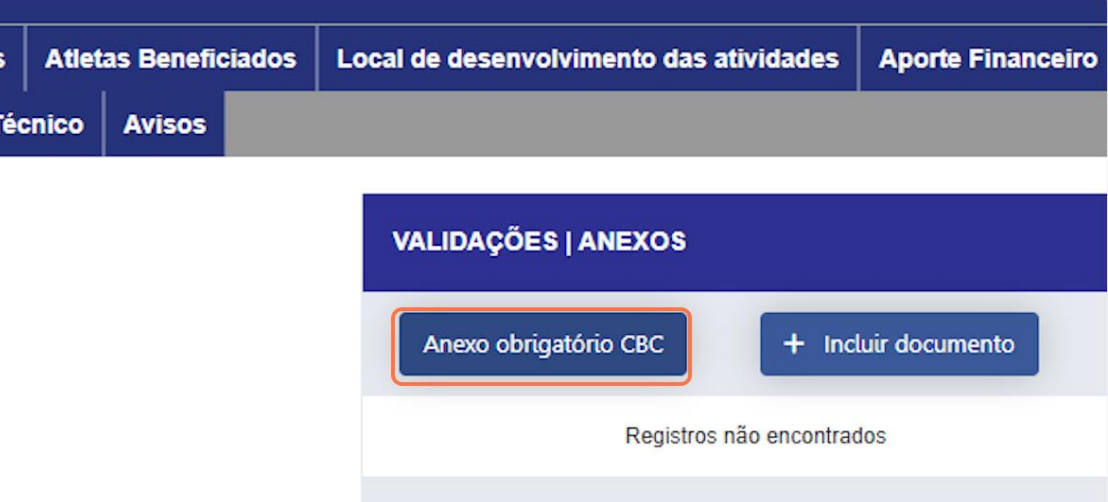

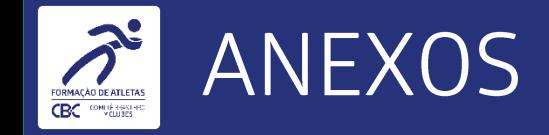

#### 22. Download dos modelos

Clique nos hiperlinks da coluna "Modelo" para realizar o download dos anexos obrigatórios para edição e assinatura.

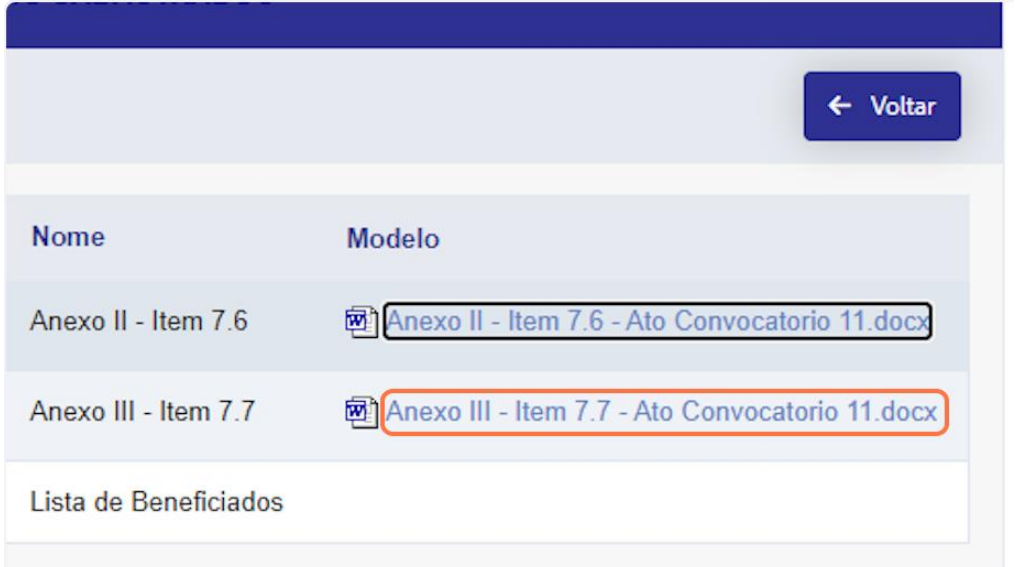

#### 23. Inserção dos anexos obrigatórios

Clique no botão "+ Incluir documento" para inserção das declarações e lista de atletas.

· Lembrando que todos os arquivos deverão estar devidamente assinados.

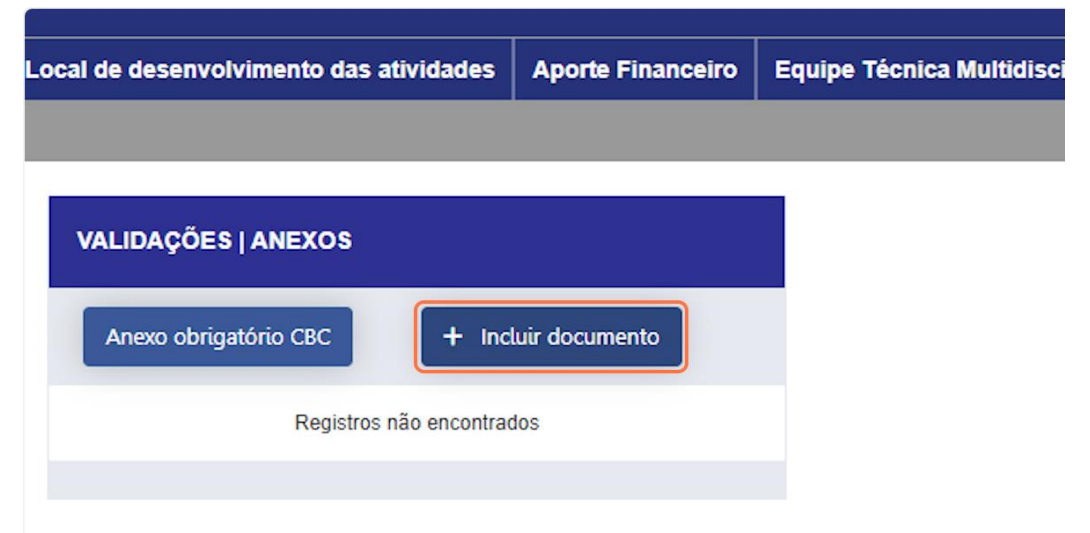

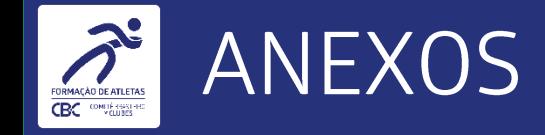

#### 24. Inserção dos anexos obrigatórios

Selecione o documento a ser anexado, busque o arquivo em sua máquina e na sequência clique em " + Incluir".

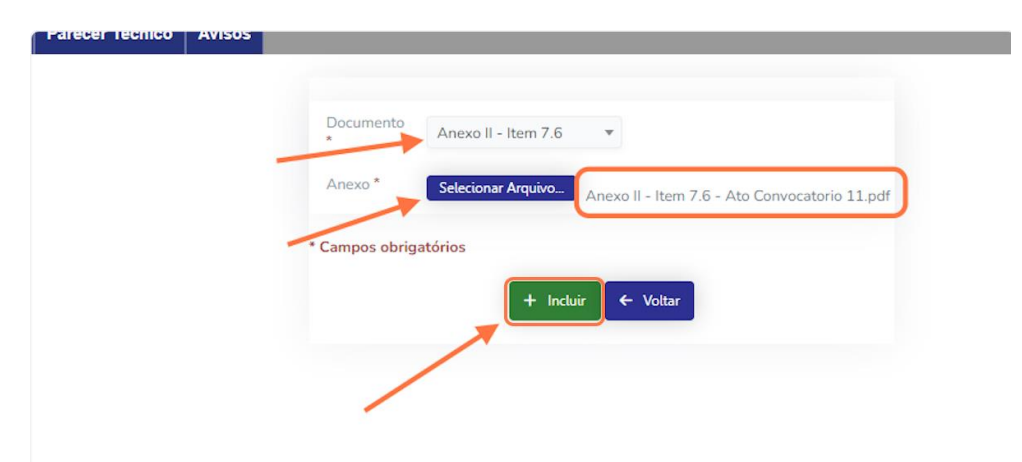

#### 25. Grid Anexos

Ao finalizar, o Clube terá acesso ao grid com os arquivos aportados com as opções de baixar e excluir: Para baixar: Clique no hiperlink da coluna "Documento". Para excluir: Clique no ícone da coluna "Excluir".

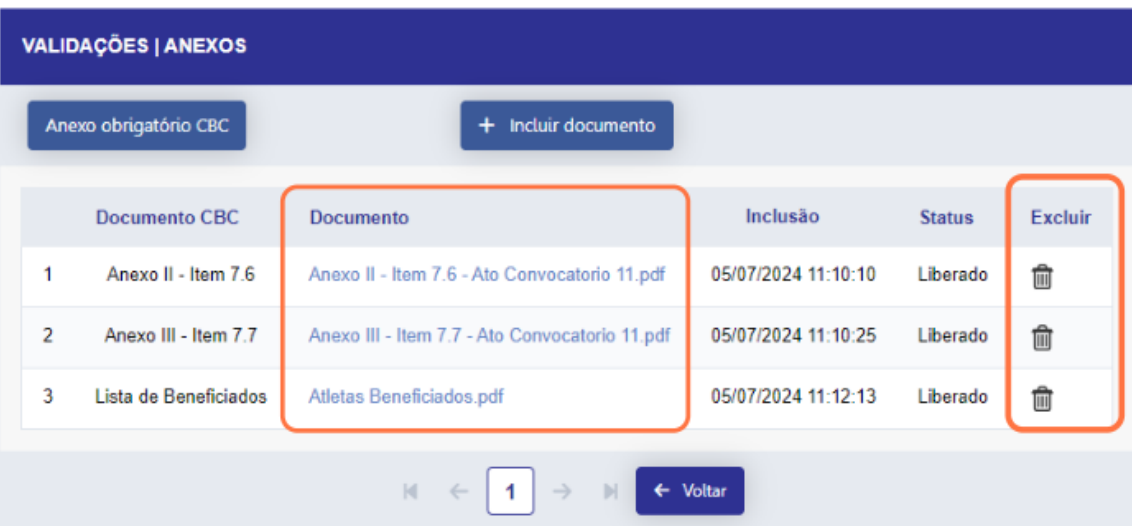

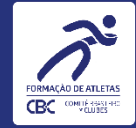

#### 26. Aba Exportar Projeto

Avance para a aba "Exportar Projeto".

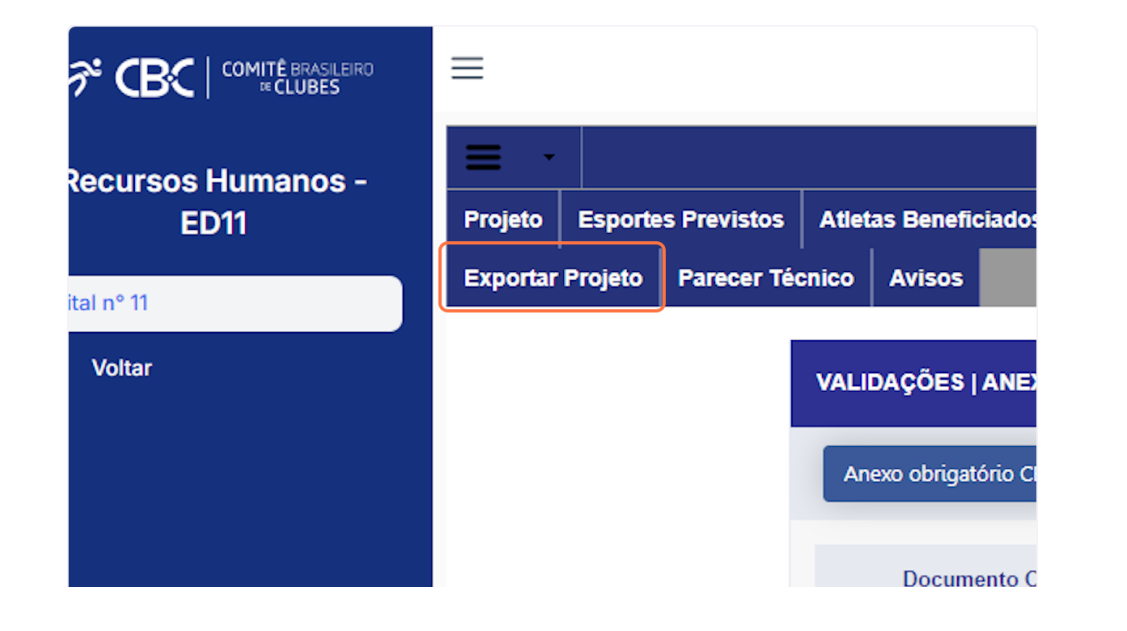

### 27. Clique no Botão "Exportar Projeto" e na sequência "Atualizar Informações"

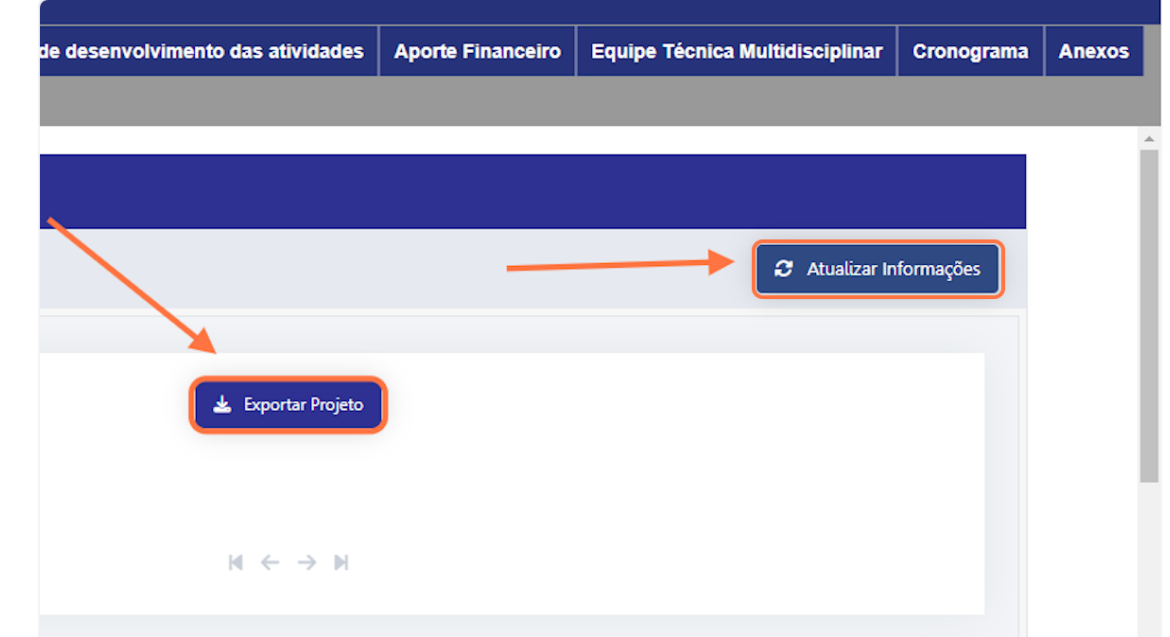

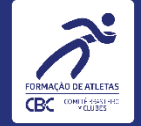

#### 27. Autenticação e envio para análise

Para finalizar, informe o CPF e senha nos campos de autenticação e acione o botão "Enviar".

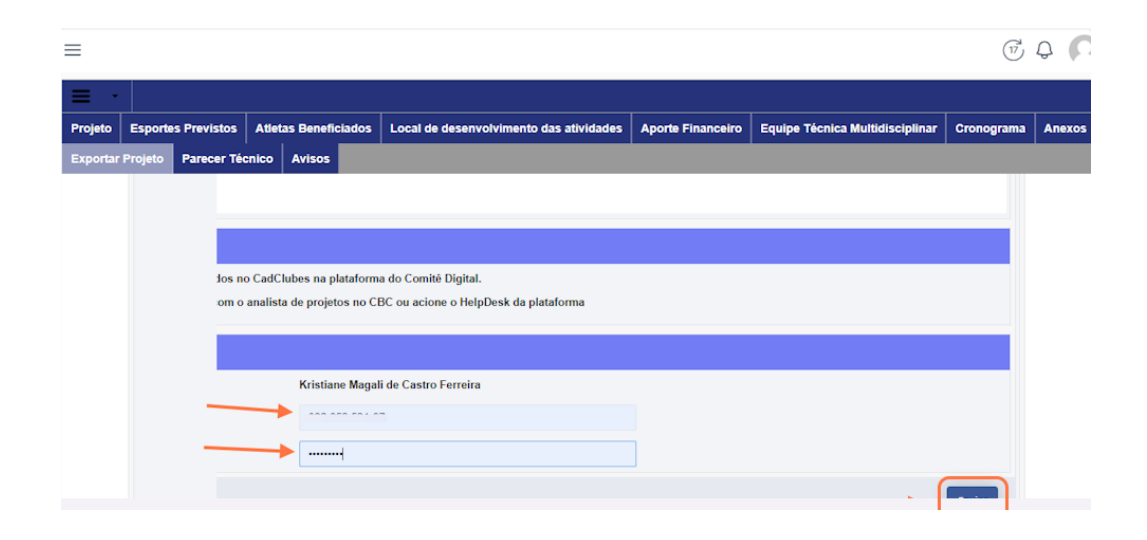

#### 28. Histórico de Preenchimento

Observe que, ao finalizar, não haverá mais a opção de autenticação e o sistema apresentará o histórico de preenchimento do projeto.

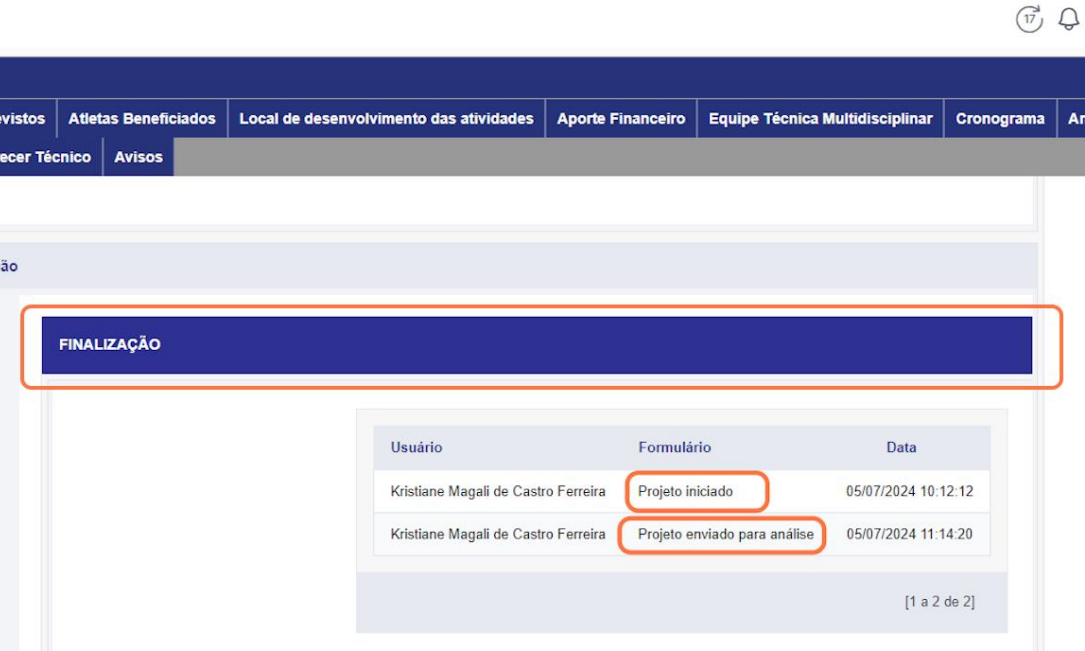

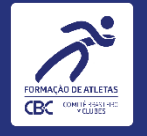

# 29. Histórico de Exportação do Projeto e Upload do Projeto assinado

- Observe que o sistema listará o(s) projeto(s) que foram gerados. 1.
- O aporte do projeto assinado será realizado somente após aprovação pelo Colegiado de Direção do CBC.
- Para aportar a versão final, acione o campo de seleção do arquivo, selecione o arquivo na sua máquina, após 3. registro do arquivo selecionado, acione o botão " + Enviar Projeto Assinado".

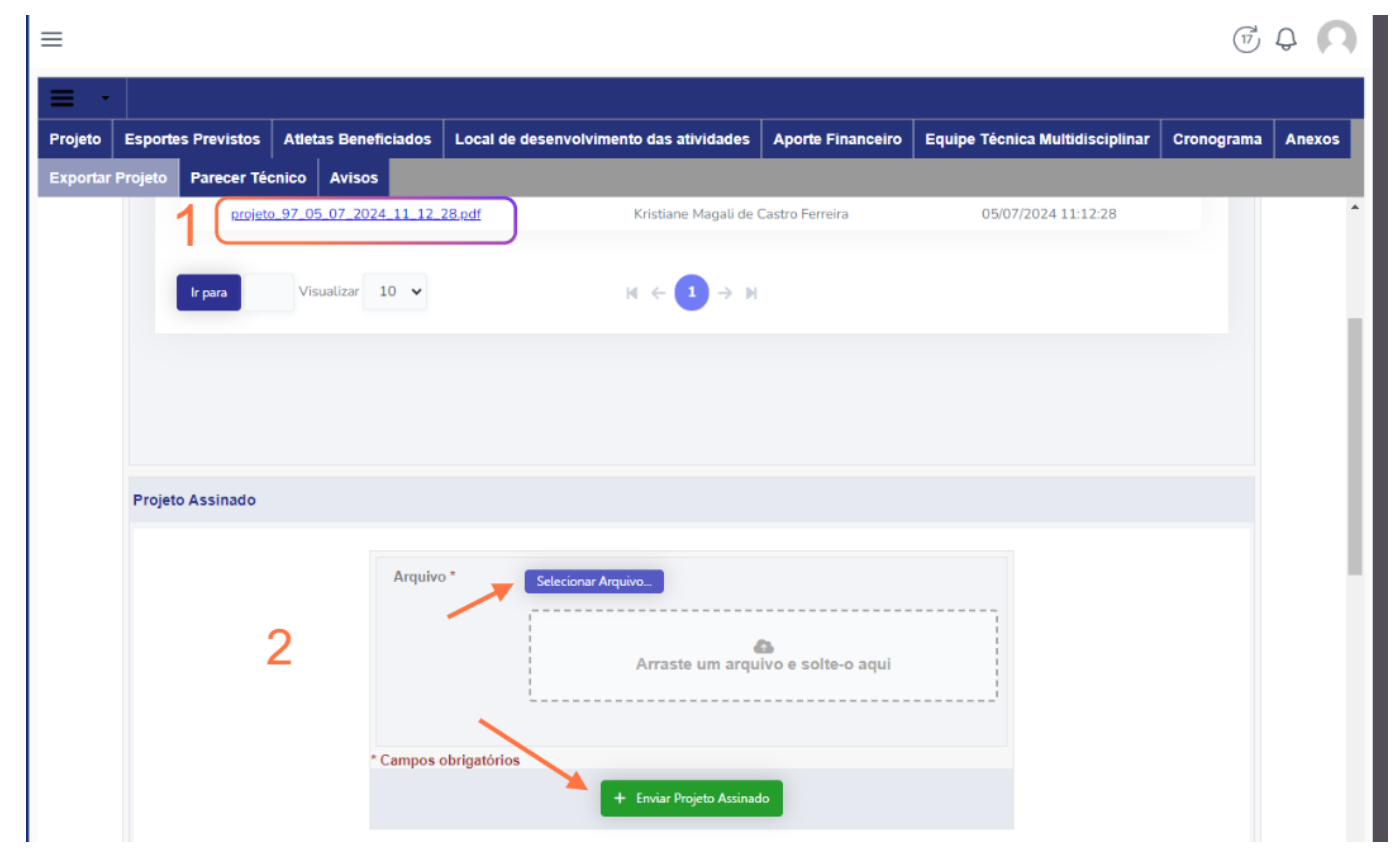

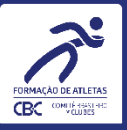

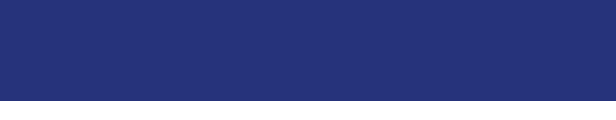

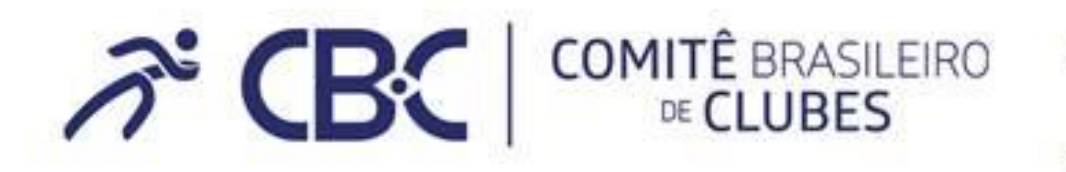

Campinas: R. Açaí, 566 - Bairro das Palmeiras - Campinas/SP - CEP 13092587 Brasilia: SBN Qd.02 Bloco F, Lt. 12, Sala 1503 - Ed. Via Capital - Brasilia/DF - CEP: 70040-020 Ato Convocatório RH

Tel: (61) 2099-2611

atoconvocatoriorh@cbclubes.org.br

www.cbclubes.org.br